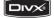

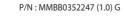

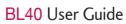

# Making an Emergency call when there is no USIM card present in the handset:

- 1. Enter emergency number 000 or 112
- 2. Press Voice call key to activate Emergency call.

Congratulations on your purchase of the advanced and compact BL40 phone by LG, designed to operate with the latest digital mobile communication technology.

Some of the contents in this manual may differ from your phone depending on the software of the phone or your service provider.

This handset is not recommended for vision impaired person due to touch screen keypad.

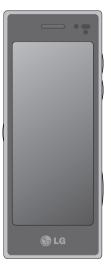

**BL40** User Guide

# **Contents**

| Guidelines for safe and      | Multimedia54            |
|------------------------------|-------------------------|
| efficient use3               | Organiser61             |
| Getting to know your phone12 | The web64               |
| Open view13                  | PC Suite67              |
| Installing the USIM and      | Settings71              |
| battery14                    | Wi-Fi77                 |
| Memory card15                | Phone Software update78 |
| Your home screen17           | Accessories79           |
| Calls21                      | Technical data80        |
| Contacts24                   | Trouble shooting82      |
| Messaging26                  |                         |
| Camera34                     |                         |
| Video camera42               |                         |
| Your photos and videos 46    |                         |
|                              |                         |

## Guidelines for safe and efficient use

Please read these simple guidelines. Not following these guidelines may be dangerous or illegal.

# Exposure to radio frequency energy

Radio wave exposure and Specific Absorption Rate (SAR) information This mobile phone model BL40 has been designed to comply with applicable safety requirements for exposure to radio waves. These requirements are based on scientific guidelines that include safety margins designed to assure the safety of all persons, regardless of age and health.

 The radio wave exposure guidelines employ a unit of measurement known as the Specific Absorption Rate, or SAR. Tests for SAR are conducted using standardised methods with the phone transmitting at its highest certified power level in all used frequency bands.

- While there may be differences between the SAR levels of various LG phone models, they are all designed to meet the relevant guidelines for exposure to radio waves.
- The SAR limit recommended by the International Commission on Non-Ionizing Radiation Protection (ICNIRP) is 2W/kg averaged over 10g of tissue.
- The highest SAR value for this model phone tested by DASY4 for use at the ear is 0.757 W/kg (10g) and when worn on the body is 0.842 W/Kg(10g).
- The SAR limit recommended by the Institute of Electrical and Electronics Engineers (IEEE) is 1.6 W/kg averaged over 1g of tissue.

## Guidelines for safe and efficient use

#### Product care and maintenance

## **↑** WARNING

Only use batteries, chargers and accessories approved for use with this particular phone model. The use of any other types may invalidate any approval or warranty applying to the phone, and may be dangerous.

- Do not disassemble this unit. Take it to a qualified service technician when repair work is required.
- Keep away from electrical appliances such as TVs, radios, and personal computers.
- The unit should be kept away from heat sources such as radiators or cookers.
- · Do not drop.
- Do not subject this unit to mechanical vibration or shock.

- Switch off the phone in any area where you are required by special regulations. For example, do not use your phone in hospitals as it may affect sensitive medical equipment.
- Do not handle the phone with wet hands while it is being charged. It may cause an electric shock and can seriously damage your phone.
- Do not charge a handset near flammable material as the handset can become hot and create a fire hazard.
- Use a dry cloth to clean the exterior of the unit (do not use solvents such as benzene, thinner or alcohol).
- Do not charge the phone when it is on soft furnishings.
- The phone should be charged in a well ventilated area.

- Do not subject this unit to excessive smoke or dust.
- Do not keep the phone next to credit cards or transport tickets; it can affect the information on the magnetic strips.
- Do not tap the screen with a sharp object as it may damage the phone.
- Do not expose the phone to liquid, moisture or humidity.
- Do not use the phone or accessories in places with high humidity such as pools, greenhouses, solariums or tropical environments; it may cause damage to the phone and invalidation of warranty.

# Efficient phone operation

#### **Electronic and medical devices**

All mobile phones may get interference, which could affect performance.

- Do not use your mobile phone near medical equipment.
   Avoid placing the phone over pacemakers, for example, in your breast pocket.
- Mobile phones may interfere with some hearing aids.
- Minor interference may affect TVs, radios, PCs, etc.

## Guidelines for safe and efficient use

#### **Pacemakers**

Pacemaker manufacturers recommend that a minimum separation of 15cm be maintained between a mobile phone and a pacemaker to avoid potential interference with the pacemaker. To achieve this use the phone on the opposite ear to your pacemaker and do not carry it in a breast pocket.

### Hospitals

Switch off your wireless device when requested to do so in hospitals, clinics or health care facilities. These requests are designed to prevent possible interference with sensitive medical equipment.

## **Road safety**

Check the laws and regulations on the use of mobile phones in the area when you drive.

- Do not use a hand-held phone while driving.
- Give full attention to driving.
- Use a hands-free kit, if available.
- Pull off the road and park before making or answering a call if driving conditions so require.
- RF energy may affect some electronic systems in your vehicle such as car stereos and safety equipment.
- If your vehicle is equipped with an airbag, ensure it is not obstructed by your mobile device or accessories. It may fail or cause a serious injury if obstructed when deployed.

 If you are listening to music while out and about, please ensure that the volume is at a reasonable level so that you are aware of your surroundings. This is particularly important when near roads

### Avoid damage to your hearing

Damage to your hearing can occur if you are exposed to loud sound for long periods of time. We therefore recommend that you do not turn on or off the handset close to your ear. We also recommend that music and call volumes are set to a reasonable level.

#### Glass Parts

Some parts of your mobile device are made of glass. This glass could break if your mobile device is dropped on a hard surface or receives a substantial impact. If the glass breaks, do not touch or attempt to remove. Stop using your mobile device until the glass is replaced by an authorised service centre.

### Blasting area

Do not use the phone where blasting is in progress. Observe restrictions, and follow any regulations or rules.

## Guidelines for safe and efficient use

# Potentially explosive atmospheres

- Do not use the phone at a refueling point.
- Do not use near fuel or chemicals.
- Do not transport or store flammable gas, liquid, or explosives in the same compartment of your vehicle as your mobile phone and accessories

#### In aircraft

Wireless devices can cause interference in aircraft.

- Turn your mobile phone off before boarding any aircraft.
- Do not use it on the ground without permission from the crew.

### Children

Keep the phone in a safe place out of the reach of small children. It includes small parts which may cause a choking hazard if detached.

### **Emergency calls**

Emergency calls may not be available under all mobile networks. Therefore, you should never depend solely on the phone for emergency calls. Check with your local service provider.

## Battery information and care

 You do not need to completely discharge the battery before recharging. Unlike other battery systems, there is no memory effect that could compromise the battery's performance.

- Use only LG batteries and chargers. LG chargers are designed to maximize the battery life.
- Do not disassemble or shortcircuit the battery pack.
- Keep the metal contacts of the battery pack clean.
- Replace the battery when it no longer provides acceptable performance. The battery pack maybe recharged hundreds of times until it needs replacing.
- Recharge the battery if it has not been used for a long time to maximize usability.
- Do not expose the battery charger to direct sunlight or use it in high humidity, such as in the bathroom.
- Do not leave the battery in hot or cold places, this may deteriorate the battery performance.

- There is risk of explosion if the battery is replaced by an incorrect type.
- Dispose of used batteries according to the manufacturer's instructions. Please recycle when possible. Do not dispose as household waste.
- If you need to replace the battery, take it to the nearest authorized LG Electronics service point or dealer for assistance
- Always unplug the charger from the wall socket after the phone is fully charged to save unnecessary power consumption of the charger.
- Actual battery life will depend on network configuration, product settings, usage patterns, battery and environmental conditions.

## Guidelines for safe and efficient use

## **Driver Safety Tips**

When driving a car, driving is your first responsibility. When using your wireless phone behind the wheel of a car, practice good common sense and remember the following tips:

- Use a hands free device. If possible, add an additional layer of convenience and safety to your wireless phone with one of the many hands free accessories available today.
- Let the person you are speaking with know you are driving; if necessary, suspend the call in heavy traffic or hazardous weather conditions.

- Use your wireless phone to call emergency services for yourself or others.
   In the case of fire, traffic accident or medical emergencies;
- · Australia: Dial 0-0-0,
- New Zealand: Dial 1-1-1,
- International: Dial 1-1-2,
- other local emergency number.
   Remember, it is a free call on your wireless phone for emergency services.
- Use your wireless phone to help others in emergencies, if you see an accident in progress or other serious emergency where lives are in danger, call the emergency number, as you would want others to do for you.

- Do not take notes or look up phone numbers while driving.
   Jotting down a "to do" list or flipping through your address book takes attention away from your primary responsibility, driving safely.
- If possible, place calls when you are not moving or before pulling into traffic. Try to plan calls when you will not be driving.
- Do not engage in stressful or emotional conversations that may be distracting. Make people you are talking with aware you are driving and suspend conversations that have the potential to divert your attention from the road.

## Getting to know your phone

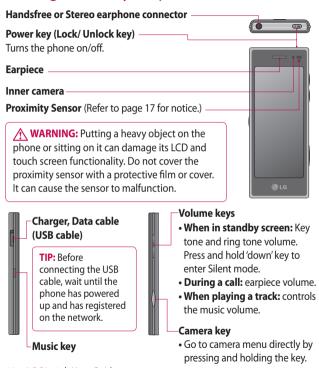

## Open view

#### **Charging your phone**

Open the cover of the charger connector on the side of your BL40. Insert the charger and plug it into a mains electricity socket. Your BL40 must be charged until the "Battery full" message appears on the screen.

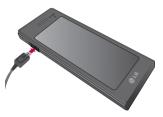

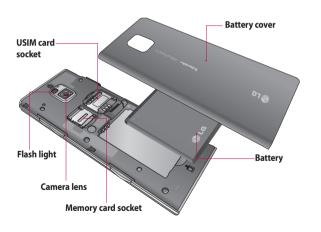

## Installing the USIM and battery

# 1 Remove the battery cover and the battery

Ensure the USB/Charger port cover is closed, then slide down the battery cover and pull out the battery.

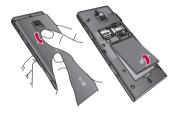

MARNING: Do not remove the battery when the phone is switched on, as this may damage the phone.

#### 2 Install the USIM card

Slide the USIM card into the USIM card holder. Make sure the gold contact area on the card is facing

14 LG BL40 | User Guide

downwards. To remove the USIM card, gently pull it outwards.

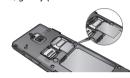

### 3 Install the battery

Insert the top of the battery into the top edge of the battery compartment first. Ensure that the battery contacts align with the phone's terminals. Press the bottom of the battery down until it clips into place.

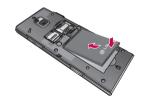

## Memory card

### Installing a memory card

You can expand the available memory space on your phone by using a memory card (microSD). The BL40 will support up to a 32GB memory card.

**NOTE:** A memory card is an optional accessory.

- 1 Remove battery cover.
- **2** Open memory card holder.
- 3 Place memory card in with gold contacts facing the phone.
- 4 Close memory card holder.
- **5** Replace battery cover.

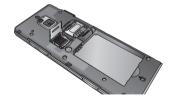

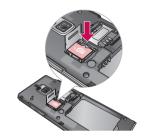

The slot has to be opened by pulling the metal cover upwards.

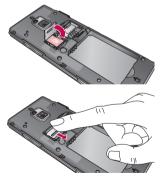

## Memory card

## Formatting the memory card

Your memory card may already be formatted. If it isn't, you will need to format it before you can start to use it

**NOTE:** All files will be deleted when formatting.

- 1 From the home screen select and select **Phone settings** from the Settings tab.
- 2 Scroll and touch Memory info then scroll and touch External memory.
- **3** Touch **Format** and then confirm your choice.
- 4 Enter the password, if one has been set. The card will then be formatted and ready to use.

**NOTE:** If there is existing content on your memory card, the folder structure may be different after formatting since all files will have been deleted.

### Transferring your contacts

To transfer your contacts from your USIM to your phone:

- 1 From the Communications tab, scroll through Contacts and choose then Change location.
- 2 Touch Copy to Handset.
- 3 Choose Select all or select names one by one and touch Copy to Handset.

## Your home screen

#### Touch screen tips

The home screen is a great place to get used to using the touch screen.

To select an item, touch the centre of the icon

- Do not to press too hard; the touchscreen is sensitive enough to pick up on a light touch.
- Use the tip of your finger to touch the option you require. Be careful not to touch any other keys.
- When the screen light is off, press the power key to return to the home screen.
- Whenever your BL40 is not in use, it will return to the lock screen.

### Proximity sensor

When receiving and making calls, this sensor automatically turns the backlighting off and locks the touch keypad by sensing objects when the phone is near the ear.

This makes the battery life last

longer and prevents the touch keypad from malfunctioning through automatic key locking during calls.

Users, therefore, do not have the inconvenience of unlocking the phone when searching the phonebook during calls.

### Customising the home screen

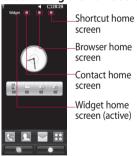

 Get in touch with your BL40 -The User Interface is based on four types of Homescreens. To swap between the home screens

## Your home screen

just wipe quickly over the display from left to right or from right to left

Home screen customisation For each type of home screen
you are able to add and remove
objects. If no objects are present,
touch and hold the screen. If
objects are present, touch and
hold one of the objects.

#### Touch screen

The controls on the BL40 touch screen change dynamically, depending on the task you are carrying out.

#### Scrolling

Drag from side to side to scroll. On some screens, such as web pages, you can also scroll up or down.

#### **Zooming In or Out**

When viewing photos, web pages, emails, or maps, you can zoom in and out. Pinch your fingers together or slide them apart.

# Using the Multi-tasking function

Touch the multitasking key to open the **Multitasking** menu. From here you can view some applications that are running and access them with one touch.

### Lock screen gesture

Lock screen gesture - set a gesture to the 9 extended shortcut applications.

Gesture in Lock screen allows users to unlock the phone and execute the applications directly as they draw a gesture on the screen.

- To set up this feature,
- 1 Select Menu Screen settings
  - Lock screen gesture
- 2 Drag & drop the prefered gesture from the bottom of the screen to the applications you want to assign them to.

## Viewing the status bar

| lcon              | Description                        |
|-------------------|------------------------------------|
| Tzz               | No Service                         |
| <b>6</b>          | 2G                                 |
| 36) <sub>11</sub> | 3G                                 |
|                   | EDGE                               |
|                   | HSDPA                              |
| (2)               | Wi-fi is on                        |
| <b>≥</b> \$       | Bluetooth Message                  |
| æ                 | Bluetooth Mono hands free headset  |
|                   | Connect Bluetooth Mono +<br>Stereo |
| Œ                 | Bluetooth Stereo headset           |
| Gi                | Bluetooth Mono headset             |
| \$3               | Bluetooth on                       |
| 18                | Printer by Bluetooth               |
| 232               | Bluetooth Transfer                 |
| <b>©</b> 3        | Bluetooth Visibility               |
| Ja                | Bluetooth Music                    |

| lcon           | Description            |
|----------------|------------------------|
| 쓰              | Downloading            |
| <u>a</u>       | Downloading complete.  |
| r <sub>k</sub> | Downloading cancelled. |
| Gg)            | In-call option         |
| <b>₩</b>       | Internet               |
| •              | Searching              |
| ⟨ <del>J</del> | Call divert            |
| €>             | Call reject            |
| <b>•</b>       | Security               |
| M              | Headset                |
| ŵ              | HomeZone               |
| R              | Roaming                |
| •              | Alarm                  |
| 000            | Schedule (Calendar)    |
| $\boxtimes$    | Multi-tasking          |
|                | Music paused           |
| D              | Music playing          |

# Your home screen

| lcon             | Description            |
|------------------|------------------------|
| =                | FM radio playing       |
| enter la company | FM broadcasting        |
| É                | Email sending          |
| ę                | Email receiving        |
|                  | MMS sending has failed |
|                  | MMS transmit           |
|                  | MMS receiving          |
|                  | MMS New message        |
| M                | SMS sending            |
| M                | SMS receiving          |
| <u></u>          | New voicemail          |
|                  | New message            |
| ¥                | SMS sending has failed |
| e                | New email              |
| W                | Push message           |
| જ                | Flight mode            |
| $\triangleleft$  | Normal profile         |
| (                | Outdoor profile        |

| lcon     | Description                                   |
|----------|-----------------------------------------------|
| Ø        | Silent mode                                   |
| <1-<1₀   | Customised profile 1-10 or<br>Customised 1-10 |
| <b>1</b> | Memory card inserted                          |
| (III)    | Battery status                                |
| Ś        | Microsoft Exchange                            |

## Calls

TIP! Press the power key briefly to lock the touchscreen and prevent calls being made by mistake.

## Making a call or a video call

- 1 Touch to open the keypad.
- 2 Type in the number on the keypad. To delete a digit, press the clear key.
- **3** Touch the **Voice call** to place the call.
- 4 To end the call, touch the **End** call.

TIP! To enter + for making international calls, touch ★ twice or press and hold down O+.

TIP! You can Save number, Send message, Search contacts by tapping ■.

## In-call options

**Hold** - Touch **t** to put a call on hold.

**Mute** - Touch **t** to turn the microphone off so the person you are talking to cannot hear you.

**Speaker** - Touch **◄** to turn the speaker phone on.

+ Options - Choose from a list of further in-call options, including Bluetooth talk, Go to messages, Go to contacts, Create new memo, Recent history, Go to calendar, DTMF off/on. End call.

**!!!** - Touch to open a numerical keypad for typing in numbers, e.g. when dialling call centres or other automated telephone services.

- Add a memo during a call.

Search your contacts during a call.

## Calls

## Speed dialling

- 1 From the home screen touch to open your **Contacts**.
- 3 Your contacts list will open. Select the contact you want to assign to that number by touching the phone number once.

To call a speed dial number, touch on the home screen then press and hold the assigned number until the contact appears on the screen. The call will initiate automatically, without having to touch **Voice call**.

## Turning off DTMF

DTMF lets you use numerical commands to navigate within automated calls. DTMF default is set to on.

To turn it off during a call touch + and select **DTMF off**.

### Making a second call

- 1 During your initial call, touch **and enter the number you want to call.**
- 2 Call the number or search your contacts.
- 3 Touch Voice call to connect the call.
- 4 Both calls will be displayed on the call screen. Your initial call will be locked and put on hold.
- 5 Touch the swap icon toggle between calls.
- 6 Touch the + symbol to open the in-call menu and select "Join calls" to make a conference call.
- 7 To end one or both calls press

  End call .

**NOTE:** You will be charged for each call you make.

## Using call barring

- 1 Touch and choose Call settings in the Settings tab.
- 2 Touch Call barring and choose Voice calls and/or Video calls.
- 3 Choose any or all of the five options.
- 4 Activate and enter the call barring password. Please check with your network operator about this service.

TIP! Select Fixed dial numbers to turn on and compile a list of numbers that can be called from your phone. You'll need your PIN2 code, available from your operator. Only numbers within the fixed dial list can be called from your phone.

# Changing the common call setting

1 Touch and choose Call settings in the Settings tab.

2 Touch Common settings. This lets you amend the following settings:

**Call reject** - You can reject the dialling call.

**Send my number** - Choose whether to display your number on an outgoing call.

**Auto redial** - Slide the switch left for **ON** or right for **OFF**.

**Minute minder** - Slide the switch left to **ON** to hear a tone every minute during a call.

BT answer mode - Select Handsfree to be able to answer a call using a Bluetooth headset, or select Handset to press a handset key to answer a call.

Save new number - Select ON or OFF to save a new number.
Voice clarity - Select ON or OFF to clear noises around. This feature makes your voice louder and clearer.

## **Contacts**

#### Searching for a contact

There are two ways to search for a contact:

#### From the home screen

- From the home screen touch to open your Contacts. Touch and enter the contact name using the key pad.
- 2 Touch Video call or Voice call to place the call.

#### From the main menu

1 Touch :;, touch Contacts on the Communications tab.

### Adding a new contact

- 1 From the home screen touch then touch **New contact**.
- 2 Choose whether to save the contact to Handset or USIM.
- 3 If you want to add a picture to each contact, touch Picture.
- 4 Enter the first and last name of your new contact. You do not

- have to enter both, but you must enter at least one.
- 5 Set others.
- 6 Touch to save the contact.

**TIP!** You can create customised groups for your contacts. See **Creating a group**.

#### Creating a group

- 1 From the home screen, touch and then touch **Contacts** in the Communications tab.
- 2 Touch Contacts on the top of the screen, then touch **Groups** and select **New group**.
- 3 Set the group picture, group name, group ringtone and group vibration.
- 4 Touch to save the group.

**NOTE:** If you delete a group, the contacts assigned to that group will not be lost. They will remain in your contacts.

TIP! You can edit an existing group by touching the selected group once. Touch and select Add members(s), Edit group, Remove from group, Send message, Send business card via, Delete group, Send group contacts via bluetooth

# Changing your contact settings

You can adapt your contact settings to suit your own preferences.

- 1 Touch Contact from the Communications tab, select
  and scroll through Contact settings.
- 2 From here, you can adjust the following settings:

**Display name** - You can set display name.

**Copy** - Copy your contacts from your USIM to your handset, or vice versa. You can do this one

contact at a time, or all at once.

**Move** - This works in the same way as Copy, but the contact will only remain in the new location.

**Clear contacts** - Delete all your contacts.

**Memory info.** - You can find Memory information.

**Synchronise contacts** - Connect to your server to synchronise your contacts.

#### Send all contacts via Bluetooth

- Send all of your contacts to another device using Bluetooth. You will be prompted to turn on Bluetooth if you select this option.

#### Viewing information

TIP! To add your own business card, select My business card and enter your details as you would for any contact. Touch to save.

## Messaging

## Messaging

Your BL40 combines SMS and MMS into one intuitive, easy to use menu. There are two ways of entering the messaging centre:

1 From the home screen, touch , or touch through Messaging from the Communications tab.

### Sending a message

- 1 Touch then Write message to open a blank message.
- 2 Touch To to enter the recipient's number, or open your contacts or favourites. You can add multiple contacts. When you are finished, touch the message box below to start composing the message text.
- 3 After entering the text, you can send the SMS by touching the send SMS/MMS button on top of the message.

TIP! You will be charged for a 160 character text message for every person you send the message to.

4 Touch Insert to add an Image, Video, Sound, SMS Template, MMS Template, Emoticon, Name & number, New slide, signature, subject and More (Business card/Schedule/ Memo/ Tasks/My business card).

MARNING: The 160-character limit may vary from country to country depending on how the SMS is coded.

warning: If an image, video or audio file is added to an SMS, it will automatically be converted to an MMS, and you will be charged accordingly.

## **Entering text**

Touch to turn on T9 predictive texting.

Tap to change between the number, symbol and text keypads.

Use \textbf{\textit{}} to toggle between the different keyboards in each text entry mode (e.g., capital or lower case letters).

To enter a space, touch ......

### T9 predictive

In T9 mode, you will see o, coloured circle in orange.

Simply touch the number key associated with the letter you want to enter, and the dictionary will predict the word you want to use.

#### Abc manual

In Abc mode you have to touch the key repeatedly to enter a letter. For example, to write 'hello', touch 4 twice, 3 twice, 5 three times, 5 three more times, then 6 three times.

## Setting up your email

- 1 Touch from the home screen, and scroll to **Email** on the Communications tab.
- 2 Touch Write email. If the email account is not set up, start the email set up wizard.

**TIP!** If an email account is already set up, the wizard is not activated automatically.

You can also edit specific account settings by navigating to Communications > Email > □

> **New email account**. They are the following:

**Title** - Enter a name for this account.

**User name** - Enter the account username.

**Password** - Enter the account password.

## Messaging

Fmail address - Enter the account email address.

Reply email address - Enter the 'reply to' email address.

Outgoing mail server - Enter the outgoing email server address

Incoming mail server - Enter the incoming email server address

Maximum receive size - Select the size limit for your emails, up to the maximum of 2 MR

Mailbox type - Enter mailbox type POP3 or IMAP4.

Save to server - Choose whether to save your emails on the server. Copies are always saved for IMAP4 accounts.

Save sent mail into - Select where to save sent emails for IMAP4 mailboxes, For POP3 mailboxes sent mails are always saved to the handset.

**Download option - Choose** the way to download emails. Choose between Header only or All including body for POP3, and header only, header + body, or all for IMAP4

Access point - Choose your Internet access point.

Fmail to retrieve - Choose the way to download emails. Choose from Header only or All including body for POP3, header only, header + body, or all for IMAP4.

Auto retrieve - Choose whether to retrieve your new emails automatically.

Retrieve only new - Choose whether to discard emails already downloaded previously.

Advanced settings - Choose whether to use the advanced settings.

SMTP port number - Normally, this will be 25.

SMTP TI S/SSI - Choose whether to use TLS/SSL for outgoing server. **Incoming server port** - Normally, this is 110 for POP3 accounts and 143 for IMAP4 accounts.

**Incoming TLS/SSL** - Choose whether to use TLS/SSL for incoming server.

**SMTP authentication** - Choose the security settings for the outgoing mail server

**SMTP Username** - Enter the SMTP username.

**SMTP Password** - Enter the SMTP password.

**APOP secure login** - Choose to activate APOP secure login for a POP3 account. IMAP4 accounts are always set to off.

Once the account is set up, it will appear in the accounts list in your Email folder.

# Microsoft Exchange email account

**Email address** – Enter the account email address.

**Server address** – Enter the email server address.

**Username** - Enter the account's username.

**Password** - Enter the account's password.

**Domain** – Enter the account domain(Optional).

**Auto push** – Choose whether to use Push Email.

Now your account is set up, it will appear in the list of accounts in your Fmail folder.

**Mail days to sync** – Choose period to sync emails.

**Sync items** - Choose whether to use Sync items(Contacts,Schedule s,Tasks).

Contacts - Select sync Contacts.

Schedules - Select sync Schedules.

Tasks - Select sync Tasks.

**Use SSL** – Choose whether to use SSL for Microsoft Exchange.

## Messaging

Internet Profile – Choose your internet Profile.

**Save in sent** – Choose whether to save your sent emails to the server.

#### Retrieving your email

You can automatically or manually check your account for new emails. To check manually:

- 1 Touch from the home screen, and scroll through Email from the Communications tab.
- Select Fmail
- 4 Choose Retrieve/Message synchronisation and your BL40 will connect to your email account and retrieve your new messages.

## Sending an email using your new account

- 1 Touch from the home screen, and scroll to Email-Write email on the Communications tab to open a new blank message.
- 2 Enter the recipient's address and write your message. You can also attach images, videos, audio files and other file types.
- 3 Touch Send email to send your email.

**TIP!** During an active Wi-Fi connection, emails are sent and received via Wi-Fi.

## Changing your email settings

You can change your email settings based on your own preferences.

- 1 Touch from the home screen, and scroll through **Email** from the Communications tab
- **2** Select **■** and scroll to **settings**.

**3** You can alter the following settings:

**Email accounts** - Manage your email accounts.

**Allow reply email** - Choose whether to allow read confirmation messages to be sent.

**Request reply email** - Choose whether to request read confirmation messages.

**Retrieve interval** - Select how often your BL40 checks for new email messages.

**Retrieve amount** - Choose the number of emails to be retrieved at one time.

#### Include message in fwd & reply

- Select whether to include the original message in your reply.

**Include attachment** - Select whether to include the original attachment in any reply.

Auto retrieval in roaming - Choose whether to retrieve

messages automatically when abroad (roaming).

**New email notification** - Choose whether to be alerted about a new email without a pop-up message.

**Signature** - Create an email signature and switch this feature on.

**Priority** - Choose the priority level of your email messages.

**Mail sending size** - Choose the size of email you send.

## Using templates

Create templates for the SMS and MMS messages you send most often. There are already some templates on the phone, which you can edit.

 When writing a new message, you can enter **Templates** from **Insert** in option menu.

## Messaging

2 Choose SMS Template or MMS Template. You can then touch to New template, Delete or Delete all templates. To edit a message just select edit, make your changes and touch Save.

### Using emoticons

Liven up your messages using emoticons. There are some commonly used emoticons already on your phone.

You can add a new emoticon by touching **New emoticon**.

# Changing your text message settings

These settings can be changed based on your preferences.

Scroll through **Messaging** from the Communications tab. Touch then choose **Message settings** and **Text message**. You can change the following:

**Text message centre** - Enter the details of your message centre.

**Delivery report** - Slide the switch left to receive confirmation that your messages have been delivered.

**Validity period** - Choose how long your messages are stored at the message centre.

**Message types** - Convert your text into **Voice**, **Fax**, **X.400** or **Email**.

Character encoding - Choose how your characters are encoded. This impacts on the size of your messages and therefore on your data charges.

**Send long text as** - Choose to send long messages as Multiple SMS or MMS.

# Changing your multimedia message settings

These settings can be changed based on your preferences.
Scroll through **Messaging** from the

Communications tab. Touch then choose **Message settings** and **Multimedia message**.

You can make changes to the following:

Retrieval mode - Select Home network or Roaming network. If you are selecting Manual you will only receive notifications about MMS messages. You can then decide whether to download them in full.

**Delivery report** - Choose whether to allow and/or request a delivery report.

**Read reply** - Choose whether to allow and/or request a read reply.

**Priority** - Choose the priority level of your MMS.

**Validity period** - Choose how long your message is stored at the message centre.

**Slide duration** - Choose how long slides appear on screen.

**Creation mode** - Choose the mode between restricted/Warning/Free.

**Restricted** - You will be unable to attach unsupported file types to MMS.

**WARNING:** You can select to restrict or attach unsupported type files to MMS via confirmation popup.

**Free** - You can attach any file type, up to the MMS size limit.

**Warning** - You can attach any file, however you are warned if the file type is unsupported (and therefore may not work on the recipients device).

**Delivery time** - Choose how long to wait before a message is delivered.

**Multimedia message centre** - Enter the details of your message centre.

## Camera

### Taking a photo

- Press and hold down the Camera key on the right side of the phone.
- 2 Holding the phone horizontally, point the lens towards the subject of the photo.
- 3 Press the capture button lightly and a focus box will appear in the centre of the viewfinder screen.
- 4 Position the phone so you can see the photo subject in the focus box.
- 5 When the focus box turns green, the camera has focused on your subject.
- **6** Press the capture button fully to capture the shot.

## Once you've taken the photo

Your captured photo will appear on the screen. The image name is shown with four icons on the right side.

Send Touch to send the photo as a Message, Email, Bluetooth or Blog this.

**NOTE:** Additional cost may occur when MMS are downloaded when roaming.

Use as Touch to use the image as Homescreen, Lockscreen, Contact image, start up, shut down, Incoming call, Outgoing call.

Rename Touch to edit the name of the selected picture.

Edit Touch to edit the image using various tools.

Touch to return to the previous menu.

Delete Touch to delete the image.

New picture Touch to take another photo immediately. Your current photo will be saved.

Touch to view a gallery of your saved photos.

## Getting to know the viewfinder

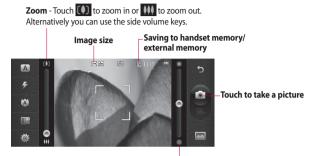

Brightness - See Adjusting the Brightness.

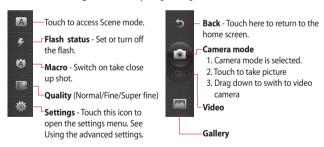

#### Camera

#### Using the flash

The default flash setting is auto, but there are other options.

- 1 Select from the left side of the viewfinder to enter the flash sub-menu
- 2 There are four flash options:

Auto - Your camera will assess the light available for a good picture and use the flash as necessary.

Red -eye reduction - The camera will flash twice in order to remove red eye.

Off - The camera will never flash This is useful if you want to save battery power.

On - The camera will always flash.

3 When you touch the option you want, the flash menu will automatically close, allowing you to take a picture immediately.

4 The flash status icon in the viewfinder will change based on the new flash mode

### Choosing a shot type

- 1 Touch and select Shot mode to open the available shot types
- 2 Choose from eight options:

Normal shot -This is the default shot type, the photo will be taken in the normal way, as outlined in taking a guick photo.

Continuous shot - This enables vou to take six shots automatically in very quick succession.

Stitch shot - This enables you to stitch photos side by side after continuous shot. Six to eight pictures can be merged together in a panoramic image, allowing you to enjoy the full size of your RI 40's screen.

**Smile shot** - Automatically triggers the shutter when camera detects a smile.

**Panorama** - This shot type is great for taking a photo of a large group of people or for capturing a panoramic view.

**Beauty shot** - This enables you to take a photo of person's face clearly and brightly. Especially useful when you are close up.

**Art shot** - Choose different picture effects. (Original, Black&White, Warm, Cold.)

**Frame shot** - Choose from one of the fun frames to transform your friend or just decorate their surroundings.

**Out focusing shot** - This shot type means selective focusing. You can focus on the center of image.

#### Taking a panoramic shot

Capture life as it appears using a panoramic shot. Allows you to enjoy the full size of your BL40's screen with 360° Panorama

#### TIP!

**360° Panorama**: This enables you to stitch photos up to 12 pieces. After pressing ∫ and turn the camera lens in the direction(right/left/up/down) of you want to take a picture. Then it will capture automatically. When the red box come in the white box of the middle screen, it is able to capture.

#### Camera

## Using the advanced settings

From the viewfinder, touch to open all advanced settings options. You can change the camera setting by scrolling the wheel. After selecting the option, touch the button

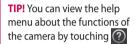

**Swap cam** - For self portraits, switch to the LG BL40's inner camera.

**Size** - Change the size of the photo to save on memory space or to take an appropriately sized picture for a contact. See **Changing the image size**.

**Colour Effect** - Choose a colour tone to use on your new photo. See **Choosing a colour effect**.

White balance - Choose between Auto, Incandescent, Sunny, Fluorescent and Cloudy.

**Self-timer** - The self-timer allows you to set a delay after the shutter is pressed. Select **Off**, **3 seconds**, **5 seconds** or **10 seconds**. This is ideal if you want to be included in a photo.

**Shot mode** - Choose the shot mode

ISO - The ISO rating determines the sensitivity of the camera's light sensor. The higher the ISO, the more sensitive the camera will be. This is useful in darker conditions when you can't use the flash. Select the ISO value from **Auto**, **100**, **200**, **400**, or **800**. **Memory** - Choose whether to save your photos to **Handset memory** or **External memory**.

Image stabilization - Enables you to take a picture without the camera wobbling or shaking.

Focus Mode - Select the way the camera will focus. Choose between Spot, Manual focus and Face tracking.

**Shutter sound** - Select one of the 3 shutter sounds.

**Grid screen** - Choose between **Off, Simple cross** or **Trisection**.

**Geo-Tagging** - Choose to switch on the EXIF information for the photo to write GPS information.

**Reset settings** - Restore all camera settings.

TIP! When you exit the camera, all settings will return to their defaults except image size and image quality. Any non-default settings will need to be reset, such as colour tone and ISO. Check these before you take your next photo.

TIP! The settings menu is superimposed over the viewfinder, so when you change elements of the image colour or quality you will see a preview of the image change behind the settings menu.

### Camera

#### Changing the image size

The more pixels, the larger the file, which means the files take up more memory space. If you want to store more pictures on your phone, you can alter the number of pixels to make the files smaller

- 1 Using the viewfinder, touch in the left corner.
- Select Size from the Preview menu
- 3 Select a pixel value from the options (5M(2560x1920), 3M(2048x1536). 2M(1600x1200). 1M(1280x960), VGA(640x480), QVGA(320x240), Contacts) or choose the predefined wallpaper size.

#### Choosing a colour effect

1 Using the viewfinder, touch in the left corner.

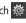

- 2 Select Colour Effect from the Preview menu
- 3 There are colour tone options.
- 4 When you've made your selection the colour tone menu can be closed by selecting the , ready for you to take your picture.

TIP! You can change a picture taken in colour to black and white or sepia, but you cannot change a picture taken in black and white or sepia to colour.

#### Using the secondary camera

Your LG BL40 has an inner 640x480 camera for both video calls and taking photos.

- 1 To switch to the inner camera touch then select Use secondary camera from the Swap cam menu.
- 2 After a few seconds you'll see yourself in the viewfinder. To capture the image, press the side button as normal.

TIP! The secondary camera has fewer settings as it has no flash nor ISO. You can still alter the image size, colour effect, image quality, white balance and set the self-timer by touching the same way as when using the main camera.

- 3 After you've taken the photo you'll be offered all the same options as for an image taken with the main camera.
- 4 To return to the main camera touch and then select Use main camera from the Swap cam menu.

## Viewing your saved photos

1 You can access your saved photos from within camera mode. Just touch and your gallery will appear onscreen.

### Video camera

#### Shooting a video

- 1 Press and hold the camera key on the right side of the phone.
- 2 Alternatively, draw down a in the view finder in camera mode to switch to video mode.
- 3 Press the capture button once or touch in the view finder to start recording.
- 4 REC will appear at the bottom of the viewfinder with a timer showing the length of the video.
- To pause the video, touch and resume recording by selecting
   .
- **6** Touch **a** on the screen to stop recording.

#### After taking a video

A still image representing your captured video will appear on the screen. The name of the video will be shown on the bottom of the screen, along with four icons on the

right side.

Play Touch to play the video.

Send Touch to send the video as

a Message, Email or Bluetooth. See Sending a message, and Sending and receiving your files using Bluetooth

Use as Touch to use the video as a ringtone.

Rename Touch to edit the name of the selected video.

Edit Touch to edit the video using various tools.

Touch to return to the previous menu.

Delete Touch to delete the video you have just made, and confirm by touching **Yes**.

New video Touch to shoot another video immediately. Your current video will be saved.

Touch to view the saved videos and pictures gallery.

#### Getting to know the viewfinder

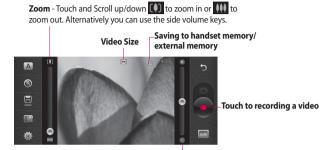

Brightness - See Adjusting the Brightness.

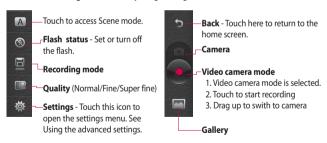

## Video camera

### Using the advanced settings

Using the viewfinder, touch to open all the advanced settings options. Refer to the advanced settings of Camera page 37.

**Recording mode** - Set a duration limit for your video. Choose between Normal, MMS or DI NA to limit the maximum size to send the video as an MMS.

TIP! If you choose MMS duration, the lower image quality will enable you to record a longer video.

**Memory** - Choose whether to save your videos to Handset memory or External memory.

Audio - Choose from Mute to record a video without sound, or unmute to include the sound.

#### Changing the video image size

The more pixels, the larger the file

size, which means the files take up more memory space. If you want to store more videos on your phone, you can alter the number of pixels to make the files smaller

1 Using the viewfinder, touch 🌋 in the left corner.

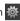

2 Select Video size.

★ WARNING: The great editing software on your LG BL40 is compatible with all video types except 640x480. Don't record in this format if you plan to edit the video

TIP! For video format conversion software, see the CD that came with your BL40.

## Using the secondary video camera

Your LG BL40 has an inner 320x240 camera for both video calls and recording videos.

LG BL40 | User Guide

- 1 To switch to the inner camera, touch then select **Use** secondary camera from the Swap cam menu.
- 2 After a few seconds you'll see yourself in the viewfinder. To start recording the image press the capture button as normal, and press it again to stop recording.
- 3 After you've shot the video, you'll be offered all the options available for a video shot using the main camera.
- 4 To return to the main camera touch and then Use main camera.

TIP! You can still alter the image size, colour effect, white balance and quality by touching **Settings** in the same way as when using the main camera.

### Watching your saved videos

- 1 In the viewfinder, touch .
- 2 Your gallery will appear on the screen.
- 3 Touch the video you want to view once to bring it to the front of the gallery. Touch for it to play.

### Watching your videos on TV

Connect your BL40 to TV using the TV output cable.

**NOTE:** The TV output cable is available for purchase separately. The best suited resolutions are given below:

QVGA 320x240 2mbps 30fps

**QCIF** 176x144 384kbps 30fps (Window Media)

VGA 640x480 384kbps 30fps

You can find detailed information in File info from option menu when a video is being played back.

(It can not be shown the video quality.)

## Your photos and videos

## Viewing your photos and videos

- 1 Touch on the camera preview screen.
- 2 Your gallery will appear on the screen.
- 3 Touch the video or photo to open it fully.

**TIP!** Flick left or right to view other photos or videos.

# Using zoom when viewing a video or photo

When viewing photos or videos, you can zoom in and out by pinching your fingers together or spreading them apart.

# Adjusting the volume when viewing a video

To adjust the volume of a video while it is playing, touch the volume bar on the left side of the screen. Alternatively, use the volume keys on the side of the phone.

## Setting a photo as wallpaper

- 1 Touch the photo you want to set as wallpaper to open it.
- **2** Touch the screen to open the options menu.
- 3 Touch Use as.
- 4 You can choose images to use as Homescreen, Lock screen, Contacts image, Start up image, Shout down image, Outgoing call image, Incoming call image.

### **Editing your photos**

- 1 Open the photo you want to edit, and touch the options to select Fdit
- 2 Touch the icons to alter your photo:

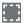

Select Area

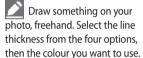

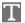

Adding writing on a picture.

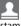

Decorate your photo with stamps.

Erase the editing you have done to the picture. You can choose the size of eraser you use.

Touch to return to the gallery.

Save Select to save the changes as an Update existing, or a New file. If you select New file enter a file name

Undo Erase the editing you have done to the photo.

Image Touch to open further effect options including Rotate.

Filter Touch to apply the effect options to a photo.

Adjustment This helps to adjust a picture taken using automatic colour, brightness etc.

#### Adding text to a photo

- 1 From the editing screen, touch
- 2 Select Signature Text or Bubble Text.
- 3 Type the text using the keypad and touch Save.

## Your photos and videos

4 Set the text to the desired location on the picture by sliding it.

Touch the text, keypad will be enabled for reedit.

#### Adding an effect to a photo

- 1 From the editing screen, touch Filter .
- 2 You can apply any of the various options to the photo
- To undo an effect simply touch Undo .

#### Cropping a photo

- 1 From the editing screen, touch . . .
- 2 Choose the shape you want to use to crop the picture.
- **3** Drag the box over the area you want to crop.
- **4** When you are happy with your selection, touch save .

# Adding a colour accent to a photo

- 1 From the editing screen, touch Image .
- Choose Colour Accent
- 3 Select part of the photo. A traced line will appear around everything in that area which is the same or a similar colour, for example, a person's hair or jumper.
- **4** Alter the intensity of the accenting by touching Intensity and touch '+' or '-' button.
- 5 Touch OK.
- 6 All colour will be removed from the photo, apart from in the section marked for colour accenting.
- **7** Select Save to save the changes.

### Swapping colours in a photo

- 1 From the editing screen, touch Image .
- 2 Choose Colour Swapping.
- 3 Select part of the photo. A traced line will appear around everything in that area which is the same or a similar colour, for example, a person's hair or jumper.
- 4 Select a colour.
- 5 Press OK.
- 6 The part of the photo selected for colour accenting will change to the selected colour.
- **7** Select Save to save the changes.

#### Fog Drawing

- Tasks Fog drawing on your picture, touch Image.
- 2 Choose Fog Drawing.
- 3 Puff into the mic to put fog on the picture and draw with your finger over it.

4 After the fog is applied on the picture, you can change color and intensity of the fog and erase width.

#### Rain Drop

- For adding rain drops on your picture, select Image menu.
- 2 Choose Rain Drop.
- 3 The bubbles appears over the image.
- 4 You can set the intensity/scale of droplets by adjusting the intensity/scale menu bar respectively.
- 5 Also the direction of droplets can be adjusted with the cell phone rotation.

#### MotionBlur

- 1 For applying Motion Blur, touch Image.
- 2 Select MotionBlur.
- 3 Select the location you want to enter MotionBlur by drawing an

## Your photos and videos

- outline. Touch Ok, and then Rub in the direction you want.
- 4 Intensity of the blur can be set using the intensity adjust bar.

#### **Artistic Effect**

- 1 From the editing screen, touch Filter .
- 2 choose Artistic Effect.
- 3 Select the Artistic Effect effect and you can watch the painting.
- 4 The painting will be created and automatically saved. Touch cancel to stop in between.

#### **Editing your videos**

The video editing features are available for MPEG4 types except 640x480 (VGA) resolution.

Don't record in these formats if you plan to edit your video.

## Trimming the length of the video

- 2 Select Edit and choose Trim/ Multi-trim.
- 3 Touch and set the new start and end points using Trim.
- **4** Touch Preview to confirm you are happy with the new cut.
- 5 Touch Save or, alternatively, touch to return to the gallery and discard the changes.

### Merging two videos

- 2 Select Edit and choose Video merge.
- 3 The My videos folder will open. Choose the video you want to merge.

- 4 Touch and slide the photo to move it to the end or the beginning of the video.
- **5** Touch **Preview** to choose how to merge the videos together.
- 6 Press Save then Yes to save the new merged video. Replace the existing file or save as a new file.
- **7** Repeat these steps to merge more videos.

#### Merging a photo with a video

- 2 Select Edit and choose Image merge.
- 3 The Images folder will open. Choose the photo you want to merge into your video and touch Select.
- 4 Touch and slide the photo to move it to the end or the beginning of the video.

- 5 Touch **Preview** to check how the photo and video merge together.
- 6 Press Save then choose to replace the existing file or save as a new file
- **7** Repeat these steps to merge more photos.

#### Adding text to a video

- 2 Select Edit and select Text overlay.
- 3 Touch and pause playback for setting the start point for text appearance.
- 4 Touch Start and choose the text styles. Enter your text using the keypad and select OK.
- 5 Touch the area of the screen you want the text to appear and touch **OK**.

## Your photos and videos

- **6** Touch **Save**. Replace the existing file or save as a new file.
- 7 Repeat these steps to add more text.

#### Overlaying a photo

- 2 Select Edit and choose Image overlay.
- 3 The Images folder will open. Choose the photo you want to overlay on your video.
- 4 Touch and pause when you want the picture to appear, then select Opacity after touching the Start button.
- 5 Touch OK and then press End when the photo overlay shall be stopped.
- 6 Touch the area of the screen where you want the text to appear. If the photo is too big it will overlay the whole screen, not just the selected area.
- 52 LG BL40 | User Guide

- 7 Touch **Save**. Replace the existing file or save as a new file.
- **8** Repeat these steps to add more photos.

## Adding a soundtrack to your video

- 2 Select Edit and choose Audio dubbing.
- 3 The My sounds folder will open. Choose the track you want to add to your video.
- **4** The original audio track on your video will be erased.
- 5 If the audio is shorter than the video choose whether to play it Once or to Repeat it.
- **6** Replace the existing file or save as a new file.

## Adding live sound to your video

- 2 Select Edit and choose Live dubbing.
- **3** Set the sound value to original sound or recording sound.

#### Adding a dimming effect

- 2 Select Edit and choose Dimming Effect.
- 3 Your video will now fade in at the start and fade out at the end.
- 4 Replace the original file or save as a new file.

## Multimedia

You can store multimedia files in your phone's memory so you have easy access to all your pictures, sounds, videos and games. You can also save your files to a memory card. Using a memory card allows you to free up space in your phone's memory.

To access the Entertainment menu, touch select **My Stuff** from the Entertainment Tab. You can open a list of the folders that store all your multimedia files.

**TIP!** To delete any files in My Stuff, touch ( then **Delete**.

#### **Pictures**

Images contains a list of pictures including default images pre-loaded onto your phone, images you have downloaded and those taken on your phone's camera.

#### Sending a photo

- 1 To send a photo just select the picture you want.
- 2 Touch Send. Choose between Message, Email, Bluetooth or Blogger.
- 3 If you choose Message or Email, your photo will be attached to a message and you can write and send the message as normal. If you choose Bluetooth, your phone will search for a device to send the picture to already paired device.

### Using an image

You can choose images to use as wallpapers and screensavers, or even to identify a caller.

## Printing an image

- 1 Touch Images.
- **2** Select an image and touch **=**.
- 3 Touch Print via Bluetooth.

### Moving or copying an image

An image can be moved or copied between the phone memory and the memory card. You may want to do this to clear some space in one of the memories, or to safeguard your images against being lost.

#### Creating a slide show

If you want to view all the images on your phone, you can create a slide show to save you having to open and close each individual image.

#### **Geo-tagging**

Turn on the camera and enjoy the capabilities of your phone's location-based services.

Take pictures wherever you are and tag them with the location.

If you upload tagged pictures to a blog that supports Geo-tagging, you can see the pictures displayed on a map.

#### Sounds

The **My sounds** folder contains Downloaded sounds, **Default sounds** and **Voice recordings**. From here you can manage or send sounds or set them as ringtones.

#### Videos

The **My videos** folder shows a list of videos you have downloaded or recorded on your phone.

**NOTE:** Some contents downloaded via the internet or encoded by a user may not play properly.

TIP! BL40 supports both DivX & Xvid video format playback to ensure greater content availability. DivX Certified to play DivX® video up to 320x240.

## Multimedia

#### Sending a video clip

- 1 Select a video and touch **□** .
- 2 Touch Send and choose between Message, Email and Bluetooth.
- 3 If you choose Message or Email, your video clip will be attached to the message, which you can write and send as normal. If you choose Bluetooth, your phone will search for a device to send the video to already paired device.

## **Games and Applications**

You can download new games and applications to your phone to keep you amused in your spare time.

# Installing a Java game and application

- 1 Touch then select **My Stuff** from Entertainment tab.
- 2 Touch the All Memory item that is upper side menu.

3 Select All memory or Phone Memory. If you insert new memory card, touch External Memory menu.

#### Use the Fun stuff menu

Fun stuff contains preloaded flash games which are using the integrated motion sensor.

#### Flash contents

The Flash contents folder contains all downloaded SWF and SVG files.

### Viewing an SWF/ SVG file

- 1 Touch then select **My Stuff** from the Entertainment tab.
- 2 Touch Flash contents.
- **3** Select the file you want to view.

#### **Documents**

You can view stored Excel, PowerPoint, Word, Text and pdf files in this folder.

# Transferring a file to your phone

Bluetooth is probably the easiest way of transferring a file from your computer to your phone. You can also use the LG PC Suite via your USB cable.

To transfer files (e.g. music) using Bluetooth:

- Make sure your phone and computer have Bluetooth switched on and are connected to each other.
- 2 Use your computer to send the file via Bluetooth.
- **3** When the file is sent, accept it on your phone by touching **Yes**.
- 4 The file should appear in your Image folder if it is image file and Sound folder if it is a music file.

#### Others

The **Others** folder is used to store files that are not pictures, audio files, videos, games or applications. It is used in the same way as the **Documents** folder.

#### Creating a movie

- 1 Touch then select Movie maker from the Entertainment tab.
- 2 Touch Insert to add an image.
- **3** Touch the style to choose a movie style.
- **4** Touch the **Sound** on the screen to change the sound, e.g. for a voice recording.
- 5 Touch the **Preview** button to see the results.
- 6 Touch the Play Order on the screen to change the order.

## Multimedia

- 7 Touch the **Usage** to choose between Normal and MMS.
- 8 To save your movie, touch **Save**

#### Music

Your LG BL40 has a built-in music player that lets you play all your favourite tracks. To access the music player, touch menu key then select **Music** from the Entertainment Tab.

TIP! BL40 is one of few mobile phones to apply Dolby Mobile™ for music, providing Dolby™ sound quality to your mobile phone.

## Transferring music onto your phone

You can also use the LG PC Suite. The easiest way to transfer music onto your phone is via Bluetooth or the sync cable. To transfer music using Bluetooth:

- Make sure both devices have Bluetooth switched on and are connected to each other.
- 2 Select the music file on the other device and select to send it via Bluetooth.
- **3** When the file is sent, accept it on your phone by touching **Yes**.
- 4 The file should appear in Music > All tracks.

#### Playing a song

- 1 Touch then select **Music** from the Entertainment tab.
- 2 Touch All tracks.
- 3 Select the song you want to play then touch .
- 4 Touch III to pause the song.
- 5 Touch ▶ to skip to the next song. (Touch long to go FF)
- 6 Touch ◀ to go back to the previous song. (Touch long to go REW)

7 Touch to return to the Music menu.

TIP! To change the volume while listening to music, touch

1)

Note: The copyright of music files can be protected in international treaties and national copyright laws.
Therefore, it may be necessary to obtain a permission or a license to reproduce or copy music. In some countires national law prohibits private copying of copyrighted material. Before downlading or copying the file, please check the national legislation of the applicable country concerning the use of such material.

#### Creating a playlist

You can create your own playlists by choosing a selection of songs from the **All tracks** folder.

To play a playlist, select it and touch one of the tracks it contains.

**NOTE:** To add a second playlist, touch then New playlist.

#### Using the radio

Your LG BL40 has a built-in FM radio tuner so you can listen to your favourite stations on the move.

**NOTE:** You will need to attach your LG supplied headset to listen to the radio.

## Multimedia

#### Searching for stations

You can tune your phone to radio stations by searching for them manually or automatically. They will then be saved to specific channel numbers, so you don't have to keep re-tuning. You can store up to 48 channels on your phone.

#### **Automatic tuning:**

- 1 Touch and choose FM radio from the Entertainment tab.
- 2 Touch 🔳 .
- 3 Touch Autoscan. The stations found will be allocated to channel numbers in your phone.

**NOTE:** You can also manually tune to a station by using the wheel displayed next to the radio frequency.

#### Listening to the radio

- 1 Touch and choose FM radio from the Entertainment tab.
- 2 Touch the channel number of the station you would like to listen to.

**TIP!** To improve radio reception, extend the headset cord, which functions as the radio aerial.

WARNING: In order to guarantee the best reception possible you need to use the LG headset supplied with your phone.

## Organiser

## Adding an event to your calendar

- 1 From the home screen select then scroll through **Organiser** in Utilities tab.
- 2 Select the date to which you want to add an event.
- **3** Touch **■** then **New schedule**.

TIP! You can enter holidays in your calendar. Individually touch each day of the holiday, then touch (a) and select **Set holiday**. Each day will be marked in red text.

## Changing your default calendar view

- 1 From the home screen select then scroll through Organiser in Utilities tab. Select Settings in ■.
- 2 Touch **Default view** and choose Month, Week, Timetable, List or All tasks.

#### Using the date finder

- 1 From the home screen select then scroll through **Organiser** in Utilities tab.
- 2 Select Date finder from the option menu.
- 3 In the From tab set the required date.
- 4 In the After tab set the number of days.
- 5 The Target date will be shown.

#### Setting your alarm

- 1 From the home screen select then scroll through **Alarms** in Utilities tab.
- 2 If you want add a new alarm, touch New alarm. If you want to set the alarm to sound again within one hour, touch Quick alarm.

**TIP!** Touch On icon or set 1 to start the alarm.

## Organiser

#### Voice recorder

Use your voice recorder to record voice memos or other audio files.

#### Recording a sound or voice

- 1 From the home screen select then scroll to Voice recorder in the Utilities tab.
- **2** Touch Record to begin recording.
- 3 Touch Stop to end recording.
- 4 If you touch <u>New</u>, it will automatically restart the voice recording after saving the previous one.

### Sending the voice recording

- 1 Once you have finished recording, touch **Send**.
- 2 Choose Message, Email or Bluetooth. If you choose Message or Email, the recorded track will be attached to the message and sent as MMS. If you

choose **Bluetooth**, your phone will search for a device to send the voice recording to already paired device.

# Using the FM transmitter to play music

The BL40 allows you with its builtin FM transmitter to listen to your music via any FM tuner in range of the phone, e.g. at home or in your car.

- 1 Touch then Tools and choose FM Transmitter from the Utilities tab.
- 2 Select a frequency that you want to tranmit an FM signal on, and then touch **Transmit**.
- 3 Then set your tuner to the same frequency.

**NOTE:** The operating distance of the FM transmitter is up to a maximum of 2 metres (6.5 feet).

The transmission maybe subject to

interference due to obstructions, such as walls, other electronic devices, or from public radio stations.

To avoid interference, always search for a free FM frequency on the receiver before using the FM transmitter.

The FM transmitter cannot be used at the same time as the FM radio of your device.

### The web

#### **Browser**

**Browser** gives you a fast, fullcolour world of games, music, news, sport, entertainment and loads more, straight to your mobile phone.

## Adding and accessing bookmarks

For easy and fast access to your favourite websites, you can add bookmarks and save web pages.

- 1 From the home screen select then scroll through **Browser** in the Utilities tab.
- 2 Select Bookmarks. A list of your Bookmarks will appear on the screen.
- 3 To add a new bookmark, touch New Bookmark. Enter a name for the bookmark followed by its URL.
- 4 Touch . Your Bookmark will now appear in the bookmark list.

#### Using the RSS reader

RSS (Really Simple Syndication) is a family of web feed formats used to publish frequently updated content, such as blog entries, news headlines or podcasts. An RSS document, called a feed, web feed, or channel, contains either a summary of content from an associated web site or its full text. RSS makes it possible for people to keep up with their favourite web sites in an automated way that is easier than checking manually. The user subscribes to a feed by entering its link into the reader or by clicking an RSS icon in a browser that starts the subscription process. The reader checks the user's subscribed feeds regularly for new content and downloads any updates that it finds.

#### Using your phone as a modem

Your BL40 can double as a modem for your PC, giving you email and internet access even when you don't have any wired connection. You can do this via the USB cable or by Bluetooth

#### Using the USB cable:

- Ensure you have the LG PC Suite installed on your PC.
- 2 Connect your BL40 and PC using the USB cable and launch the LG PC Suite software.
- 3 Click Communications on your PC. Then click Settings and select Modem
- 4 Choose LG Mobile USB Modem and select OK. It will now appear on the screen.
- 5 Click Connect and your PC will connect via your BL40.

#### **Using Bluetooth:**

- 1 Ensure Bluetooth is switched On and Visible for both your PC and BI 40.
- 2 Pair your PC and BL40 so that a passcode is required to connect them.
- 3 Use the Connection wizard on your LG PC Suite to create an active Bluetooth connection.
- 4 Click Communications on your PC. Then click Setting.
- 5 Click Modem.
- 6 Choose Standard Modem over Bluetooth link and click OK. It will now appear on the screen.
- 7 Click Connect and your PC will connect via your BL40.

### The web

#### **Access to Google Service**

You can launch google services in this application. Touch **Google** in the Utilities tab.

**Maps**: You can access maps from your mobile devices.

**Search**: Google Mobile Web Search allows you to search for websites that are specifically designed for mobile phones and devices.

Mail: The Gmail for mobile application is a downloadable Java application, offering the best possible Gmail experience for supported mobile devices. To download, visit http://gmail.com/app from your mobile browser.

YouTube: You can watch videos on YouTube Mobile from your mobile device. You may want to contact your carrier for more information about the availability of data streaming on your mobile device. **Blogger**: You can manage your account and share your blog. It is available to upload a picture and video.

## **PC Suite**

You can synchronise your PC with your phone. This will ensure all your important details and dates match, and also act as a back up to help put your mind at ease.

**TIP!** You will need to install the application PC Suite provided on the CD-ROM.

# Installing the LG PC Suite on your computer

- 1 From the home screen, touch and then click **Connectivity**.
- 2 Select USB connection and click PC Suite.
- 3 Connect handset and PC via USB cable and wait for a while.
- 4 Installation guide message will be displayed on the computer screen.

**Caution!** If installation guide message is not displayed in your PC, please check your CD-ROM auto-play setting on Windows.

- 5 Insert the supplied CD-ROM or the click the download button to directly download the LG PC Suite program from the internet.
- 6 Click on the LG PC Suite Installer which will appear on your screen.

## Connecting your phone and PC

- Select PC Suite mode in Connectivity menu and then connect the USB cable to your phone and your PC.
- **2** LG PC Suite will be automatically activated on your PC.
- **3** Your phone and PC are now connected.

## **PC Suite**

# Backing up and restoring your phone's information

- 1 Connect your phone to your PC as outlined above.
- 2 Click on the Backup icon, and select Backup or Restore.
- 3 Choose whether to back up Contents Data and/or Phonebook/Schedule/Todo/ Memo Data. Select the location you want to back up the information to, or restore it from. Click OK.
- **4** Your information will be backed up.

## Viewing phone files on your PC

- Connect your phone to your PC as outlined above.
- 2 Click on the Manage Photos, Videos or Music icon.
- 3 Images, audio files and videos you have saved on your phone
- 68 LG BL40 | User Guide

will be displayed on the screen in the LG Phone folder.

**TIP!** Viewing the contents of your phone on your PC helps you to manage files you no longer need.

#### Synchronising your contacts

- 1 Connect the phone to your PC.
- 2 Click on the Contacts icon.
- 3 Click Sync Contacts button your PC will now import and display all the contacts saved on your phone.
- 4 Click on Menu and select Export. You can now select where you want to save your contacts to.

#### Synchronising the messages

- 1 Connect the phone to your PC.
- 2 Click on the Messages icon.
- 3 All your phone messages will be displayed in folders on the screen.

4 Use the toolbar at the top of the screen to edit and rearrange messages.

#### Music Sync

This menu lets you add music to your BL40. Before you start transferring music from your PC to your phone, make sure your computer has the following set-up and accessory is at hand:

- Microsoft Windows XP or Vista
- Windows Media Player 10 or above
- USB data cable
- microSD card (If you wish to use external memory as the music storage.)

#### **↑** WARNING

Do not disconnect your phone during the transfer.

## Transferring music using Windows Media Player

- 1 From the home screen select :; then scroll through **Connectivity** in the **Settings** tab.
- 2 Select USB connection mode and choose Music sync.
- 3 Connect your handset and PC using a compatible USB cable.
- 4 When you try to connect the handset to your PC, your handset will read: "Music Sync" followed by Connected.
- **5** The PC will prompt you to launch your preferred music management software.
- 6 Select Window Media Player.
- 7 Go to the Sync Tab, then drag and drop the music you wish to transfer to your handset into the Sync List panel.
- **8** Click on the **Start Sync** button. This starts the transfer process.

### **PC Suite**

### **⚠ WARNING**

Do not disconnect your phone during the transfer.

#### **DivX Converter**

Install the DivX converter, which is supplied on the same CD-ROM as the PC Suite software. DivX will convert media files on your PC to a format that lets you upload them and view them on your phone. Once installed, select **DivX** from the Program Files on your PC, then **DivX** converter followed by Converter. Use the arrows in the application to change the conversion format to Mobile. If you right click on the application box and select Preferences, you can change the location where the converted files are saved.

Drag and drop the files into the application for initial analysis. Then

select **Convert** for the process to begin. When the process is complete a Conversion complete pop up will be displayed.

ABOUT DIVX VIDEO: DivX® is a digital video format created by DivX,Inc. This is an official DivX Certified device that plays DivX video. Visit www.divx.com for more information and software tools to convert your files into DivX video.

ABOUT DIVX VIDEO-ON-DEMAND: This DivX Certified® device must be registered in order to play DivX Video-on-Demand (VOD) content. To generate the registration code, locate the DivX VOD section in the device setup menu. Go to vod.divx.com with this code to complete the registration process and learn more about DivX VOD.

Pat. 7,295,673

## Personalising your profiles

You can quickly change your profile on the home screen. Just touch the status summary icon on the top, then touch the profile tab.

# Changing your phone settings

Enjoy the freedom of adapting the BL40 to your own preferences.

- 1 From the home screen select then scroll to **Phone settings** in the Settings tab.
- 2 Select a menu from the list below:
  Date & Time Adjust your date and time settings or choose to auto update the time when travelling or for daylight saving.
  Power save Choose to switch the factory set power saving settings: Off and On.

**Languages** - Change the language on your BL40's display.

**Auto lock** - Lock the keypad automatically on the home screen.

**Security** - Adjust your security settings, including PIN codes and handset lock. (The Security Code default is set to "0000")

Memory info.

**Reset settings** - Restores all settings to their factory defaults.

**Information** - View the technical information for your BL40.

## Changing your touch settings

From the home screen select then scroll to **Touch settings** in the Settings tab.

# Changing your connectivity settings

To change any settings, use this menu:

From the home screen select then scroll to **Connectivity** in the Settings tab.

**Network selection** - Your BL40 will connect automatically to your preferred network.

**Internet profile -** Set the profiles for connecting to the internet.

Access points - Your network operator has already saved this information. You can add new access points using this menu.

**Server synchronisation** - You can backup or restore contacts to the PC through Synch service.

**DLNA** - You can share contents in your handset by Home network. It can access the My Stuff menu - Music, Video, Image and external memory too.

Switch on to start home networking and confirm my device name and check items for sharing. It can support the following files. Music: mp3, Video: H.264(AVC)/ AAC/ MP4, Image: jpeg.

If you turn on the Home network function in the state of Wi-Fi off, it will be connected automatically after Wi-Fi has been turned on.

**GPS type** - Choose either **Assisted GPS** or **Stand alone**.

#### **GPS**

- The GPS technology uses information from earth-orbiting satellites to find locations.
- A receiver estimates the distance to GPS satellites based on the time it takes for signals to reach them, then uses that information to identify its location.
- This may take from a couple of seconds to several minutes.
- Assisted GPS(A-GPS) on this mobile is used to retrieve location assistance data over a packet data connection with the terrestrial networks.
- Assisted GPS support is dependent on your service providers network.

**Note**: GPS works best when you have a clear view of the sky. Performance indoors or underground will likely be very poor.

**USB connection** - Synchronise your BL40 using the LG PC Suite software to copy files from your phone.

**TV out** - Choose **PAL** or **NTSC** when connecting your BL40 to a TV.

**DivX VOD registration** - This menu is used to generate a DivX VOD registration code. Please visit http://vod.divx.com to register and for technical support.

**Packet data conn.** - Set the packet data connection.

**Browser settings** - Set the values related to the browser

**Streaming settings** - Your network operator has already saved this information. You can edit it if you want to make changes.

Java settings - Allows you to set profiles for connections made by Java programs and to view certificates.

## Using flight mode

Turn flight mode on by selecting then **Settings** > **Profiles** and select **Flight mode**.

Flight mode prevents you making calls, connecting to the Internet, sending messages or using Bluetooth.

# Sending and receiving files using Bluetooth

Bluetooth is a great way to send and receive files as it uses no wires and connection is quick and easy. You can also connect to a Bluetooth headset to make and receive calls.

#### To send a file:

- Open the file you want to send, which will typically be a photo, video or music file.
- 2 Touch and choose Send. Select Bluetooth.

- 3 If you have already paired the Bluetooth device, your BL40 will not automatically search for other Bluetooth devices. If not, your BL40 will search for other Bluetooth enabled devices within range.
- 4 Choose the device to which you want to send the file to and touch Select.
- 5 Your file will be sent.

**TIP!** Check the progress bar to make sure your file has been sent.

#### To receive a file:

- 1 To receive files your Bluetooth must be set to On. See Changing your Bluetooth settings below for more information.
- 2 A message will prompt you to accept the file from the sender. Touch Yes to receive the file.

3 You will see where the file has been saved and choose to View the file or Use as wallpaper (image file only). Files will usually be saved to the appropriate folder in My Files.

# Changing your Bluetooth settings

- 1 From the home screen select then scroll through **Bluetooth** in the Settings tab.
- 2 Touch . Make changes to:

**My device information** - Enter a name for your BL40.

My device visibility - Choose to be Visible, Hidden or Visible for 1 min.

Remote USIM mode on -Activate the remote USIM mode. Supported services - Select how to use Bluetooth in association with different services. **Delete** - Choose to delete the paired device lists.

**Delete all** - Choose to delete all the paired device lists.

# Pairing with another Bluetooth device

By pairing your BL40 with another device, you can set up a passcode protected connection. This makes your connection more secure.

- 1 Check that your Bluetooth is **On**. You can change your visibility using the **Settings** menu.
- 2 Touch New device to search.
- 3 Your BL40 will search for Bluetooth devices. When the search is completed Refresh icon will appear on the screen.
- 4 Choose the device you want to pair with and enter a passcode, then touch OK.

- 5 Your phone will then connect to the other device, on which you will need to enter the same passcode.
- 6 Your passcode-protected Bluetooth connection is now readv.

## Using a Bluetooth headset

- 1 Check that your Bluetooth is On.
- 2 Follow the instructions that came with your headset to put it in pairing mode and pair your devices.

**NOTE: Bluetooth Headset sold** separately.

## Wi-Fi

Wireless Manager allows you to manage Internet connections per Wi-Fi (Wireless LAN) on your device. It allows the phone to connect to local wireless networks or access the Internet wirelessly. Wi-Fi is faster and has a greater range than Bluetooth wireless technology and can be used for fast emailing and Internet browsing.

NOTE: The BL40 supports WEP, WPA-PSK/2 encryption, but not EAP, WPS encryption. If your Wi-Fi service provider or network administrator sets encryption for network security, fill in the key in the pop-up window. If encryption is not set, this pop-up window will not be shown. You can obtain the key from your Wi-Fi service provider or network administrator.

# Phone Software update

## LG Mobile Phone Software update from internet

For more information on using this function, please visit the LG Mobile website

path: http://update.lgmobile.com - select country – Products menu

- Manual & software menu

This Feature allows you to update the firmware of your phone to the latest version conveniently from the internet without the need to visit any service center.

As the mobile phone firmware update requires the user's full attention for the duration of the update process, please make sure to check all instructions and notes that appear at each step before proceeding. Please note that removing the USB data communication cable or battery during the upgrade may seriously damage you mobile phone.

As the manufacturer takes no responsibility for loss of data during the update process, you are advised to note down any important information in advance for safekeeping.

## **Accessories**

There is a variety of accessories available for your mobile phone, which may be sold separately. You can select these optional items according to your personal communication requirements. Please consult your local dealer for availability. (The items described below are supplied in the box)

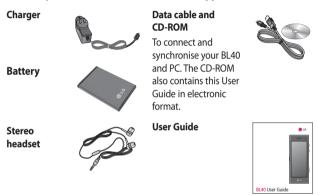

#### NOTE:

- Always use genuine LG accessories.
- Failure to do this may void your warranty.
- · Accessories may vary in different regions.

# Technical data

#### General

Product name: BL40 System: GSM/W-CDMA

### **Ambient Temperatures**

Max: +55°C (discharging), +45°C (charging)

Min: -10°C

## **DivX VOD registration**

Generate a DivX VOD registration code.

Please visit <a href="http://vod.divx.com/">http://vod.divx.com/</a> for registration and technical support.

# 

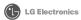

#### Suppliers Details

#### Name

LG Electronics Inc

#### Address

LG Electronics Inc. LG Twin Towers 20. Yeouido-dong, Yeongdeungpo-gu, Seoul, Korea 150-721

#### Product Details

Product Name

GSM / WCDMA Terminal Equipment

#### Model Name

BI 40

Trade Name

LG

**C€ 0168 ①** 

#### Applicable Standards Details

#### R&TTE Directive 1999/5/EC

EN 301 489-01 V1.6.1, EN 301 489-07 V1.3.1, EN 301 489-09 V1.3.1

EN 301 489-17 V1.2.1, EN 301 489-19 V1.2.1, EN 301 489-24 V1.4.1

EN 301 511 V9.0.2

EN 301 908-1 V3.2.1 EN 301 908-2 V3.2.1,

EN 300 328 V1 7 1 EN 301 357-2 V1 3 1

EN 50360:2001/EN62209-1:2006

EN 60950-1:2001

#### Supplementary Information

The conformity to above standards is verified by the following Notified Body(BABT)

BABT, Balfour House, Churchfield Road, Walton-on-Thames, Surrey, KT12 2TD, United Kingdom Notified Body Identification Number: 0168

#### Declaration

I hereby declare under our sole responsibility that the product mentioned above to which this declaration relates complies with the above mentioned standards and Directives

European Standard Center LG Electronics Logistics and Services B V Veluwezoom 15, 1327 AE Almere, The Netherlands Tel: +31 - 36-547 - 8940. Fax: +31 - 36 - 547 - 8794 e-mail: iacob@ lge.com

Issued Date

Seung Hyoun, Ji / Director 31. Jul. 2009

Signature of representative

# **Trouble shooting**

This chapter lists some problems you might encounter while using your phone. Some problems require you to call your service provider, but most are easy for you to correct yourself.

| Message                | Possible causes                                                                                                    | Possible Solutions                                                                                                |  |  |  |
|------------------------|----------------------------------------------------------------------------------------------------|----------------------------------------------------------------------------------------------------|--|--|--|
| USIM error             | There is no USIM card in the phone or it is inserted incorrectly.                                                                   | Make sure the USIM card is correctly inserted.                                                                    |  |  |  |
| No network connection  | Signal weak<br>Outside GSM network area                                                                                             | Move towards a window or into an open area. Check the Network Operator coverage map.                              |  |  |  |
| Codes do not<br>match  | To change a security code, you will need to confirm the new code by entering it again. The two codes you have entered do not match. | Contact your Service centre.                                                                                      |  |  |  |
| Function cannot be set | Not supported by Service<br>Provider, or registration<br>required                                                                   | Contact your Service Provider.                                                                                    |  |  |  |
| Calls not<br>available | Dialling error<br>New USIM card inserted<br>Charge limit reached                                                                    | New network not authorised. Check<br>for new restrictions. Contact Service<br>Provider or reset limit with PIN 2. |  |  |  |

| Message                        | Possible causes                                                                  | Possible Solutions                                                                                                    |  |
|--------------------------------|----------------------------------------------------------------------------------|----------------------------------------------------------------------------------------------------|--|
| Phone cannot<br>be switched on | On/Off key not pressed long<br>enough<br>Battery empty<br>Battery contacts dirty | Press the On/Off key down for at least<br>two seconds.<br>Keep charger attached for a longer<br>time.<br>Clean the contacts. |  |
| Charging error                 | Battery totally empty                                                            | Charge battery.                                                                                                    |  |
|                                | Temperature out of range                                                         | Make sure the ambient temperature is right, wait for a while, and then charge again.                                         |  |
|                                | Contact problem                                                                  | Check the power supply and connection to the phone. Check the battery contacts and clean them if necessary.                  |  |
|                                | No mains voltage                                                                 | Plug in to a different socket or check the voltage.                                                                          |  |
|                                | Charger defective                                                                | If the charger does not warm up, replace it.                                                                                 |  |
|                                | Wrong charger                                                                    | Only use original LG accessories.                                                                                            |  |
|                                | Battery defective                                                                | Replace battery.                                                                                                    |  |
| Number not permitted           | The Fixed dial number function is on.                                            | Check settings.                                                                                                    |  |

# MANUFACTURER'S WARRANTY Australia & New Zealand

#### 1. WHAT THIS WARRANTY COVERS:

LG offers you a warranty that the enclosed Product and its enclosed accessories will be free from defects in material and workmanship according to the following terms and conditions:

- (1) The warranty for the Product is for ONE (1) year beginning on the date of purchase of the Product.
- (2) The warranty extends only to the original consumer purchaser of the Product ("Customer") and is not assignable or transferable to any subsequent customer.
  - LG offers a warranty for genuine LG battery packs, extending SIX (6) months from the date of purchase.
- (3) This warranty is only valid to the original purchasing Customer for the duration of the warranty period as long as it is purchased and used in AUSTRALIA or NEW ZEALAND.
- (4) During the warranty period, any defective LG Product or part will be repaired or replaced by LG or its authorised service centre, at LG's option, with new or factory rebuilt replacement items. LG or the authorised service centre will return the Product to the Customer in working condition. No charge for either parts or labour in repair or replacement of the Product will be incurred by the Customer. If parts, boards or equipment are replaced, they shall become the property of LG.
- (5) Upon request from LG, the Customer must provide LG with proof of the date of purchase.
- (6) The Customer will bear the cost of transporting, delivering and handling the Product to and from LG or its authorised service centre.
- (7) The benefits available from this warranty are in addition to all applicable statutory rights.

# MANUFACTURER'S WARRANTY Australia & New Zealand

#### 2 WHAT THIS WARRANTY DOES NOT COVER-

- Defects or damage resulting from use of the Product in other than its normal and customary manner.
- (2) Defects or damage from abnormal use, abnormal conditions, improper storage, exposure to moisture or dampness, unauthorised modifications, unauthorised connections, unauthorised repair, misuse, neglect, abuse, accident, alteration, improper installation, or other acts which are not the fault of LG, including damage caused by shipping, blown fuses, spills of food or liquid.
- (3) Breakage or damage to antennas, unless caused directly by defects in material or workmanship.
- (4) If the Customer does not notify LG of the alleged defect or malfunction of the Product during the applicable warranty period, the Customer shall have no coverage or benefits under this warranty.
- (5) Products which have had the serial number removed or made illegible.
- (6) If the battery short circuits or the seals of the battery are broken or show evidence of tampering, or the battery was used in equipment in a manner other than that which has been specified, the Customer shall have no coverage or benefits under this warranty.
- (7) Damage resulting from use of non-LG approved accessories.
- (8) All plastic surfaces and all other externally exposed parts that are scratched or damaged due to normal use.
- (9) Products operated outside published maximum ratings.
- (10) Products used or obtained in a rental program.
- (11) Consumables (such as fuses).

# MANUFACTURER'S WARRANTY Australia & New Zealand

- (12) Defects or damage resulting from breakage of or tampering with the LCD screen
- (13) Where applicable, Products that have been subject to an unauthorised removal or deactivation of the network operator lock function.

#### 3 STATEMENT

Except for those terms that cannot by law be excluded, all terms other than those expressly contained in this warranty statement are excluded. To the extent permitted by law, LG excludes all liability (whether in contract, tort or otherwise) for any consequential, special, incidental or indirect loss or damage including loss of profit, loss or impairment of privacy of conversations, work stoppage or loss or impairment of data arising out of the use or inability to use the Product

### 4. HOW TO GET WARRANTY SERVICE:

To obtain information regarding warranty service, please call the following toll free telephone numbers;

AUSTRALIA: LG Electronics Australia Pty Ltd 2 Wonderland Drive Eastern Creek NSW 2766 PO Box 212

HORSLEY PARK NSW 2175 Tel: 1300 LG CARE

(1300 54 2273) Australia Fax: 02-8805-4201 NEW ZEALAND:

LG Electronics Australia Pty Ltd Unit A, 38 Highbrook Drive East Tamaki 2013 PO Box 58195 Greenmount Auckland 2141 Tel: 0800 LG CARE (0800 54 2273) New Zealand

Fax: 09-914-2441

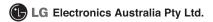

# Notes

| Notes |  |  |  |
|-------|--|--|--|
|       |  |  |  |
|       |  |  |  |
|       |  |  |  |
|       |  |  |  |
|       |  |  |  |
|       |  |  |  |
|       |  |  |  |
|       |  |  |  |
|       |  |  |  |
|       |  |  |  |
|       |  |  |  |